# ● 質点系モデルと立体架構の補強フレームを並列で動的解析したい

既存建物に外付けフレームで補強を行う場合、補強フレームは制振効果を精度よく 評価するために立体モデルとしたいことがよくあります。ただし、既存建物も立体モデ ルとすると計算負荷が非常に大きくなってしまいます。そこで、既存建物は質点系モデ ル、補強フレームは立体モデルとしてモデル化し、水平方向自由度をばねで連結するよ うなモデルを解析するというテクニックがあります。RESP-D ではこのようなモデル化 もサポートしています。

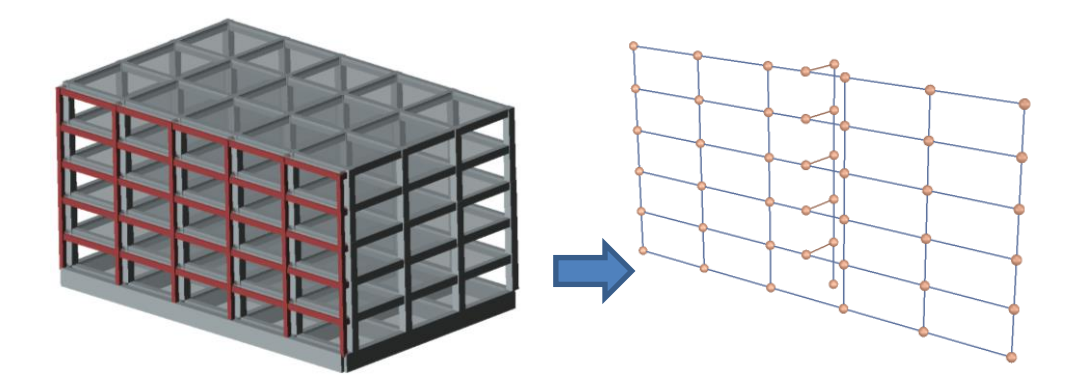

# 【ステップ】

- 1. 立体モデルに補強フレームをモデル化します。
- 2. 補強フレームの節点の床グループを変更します。
- 3. 質点系モデルの質点間ばね定義を設定します。
- 4. 補強フレームの部分立体モデルとして設定します。
- 5. 補強フレームと質点系モデルを繋ぐばねを設定します。
- 6. 質点系振動解析を行います。

## 1. 立体モデルに補強フレームをモデル化します。

補強フレームを設けるための軸を追加します。その後、追加した軸に補 強フレームの架構を組みます。

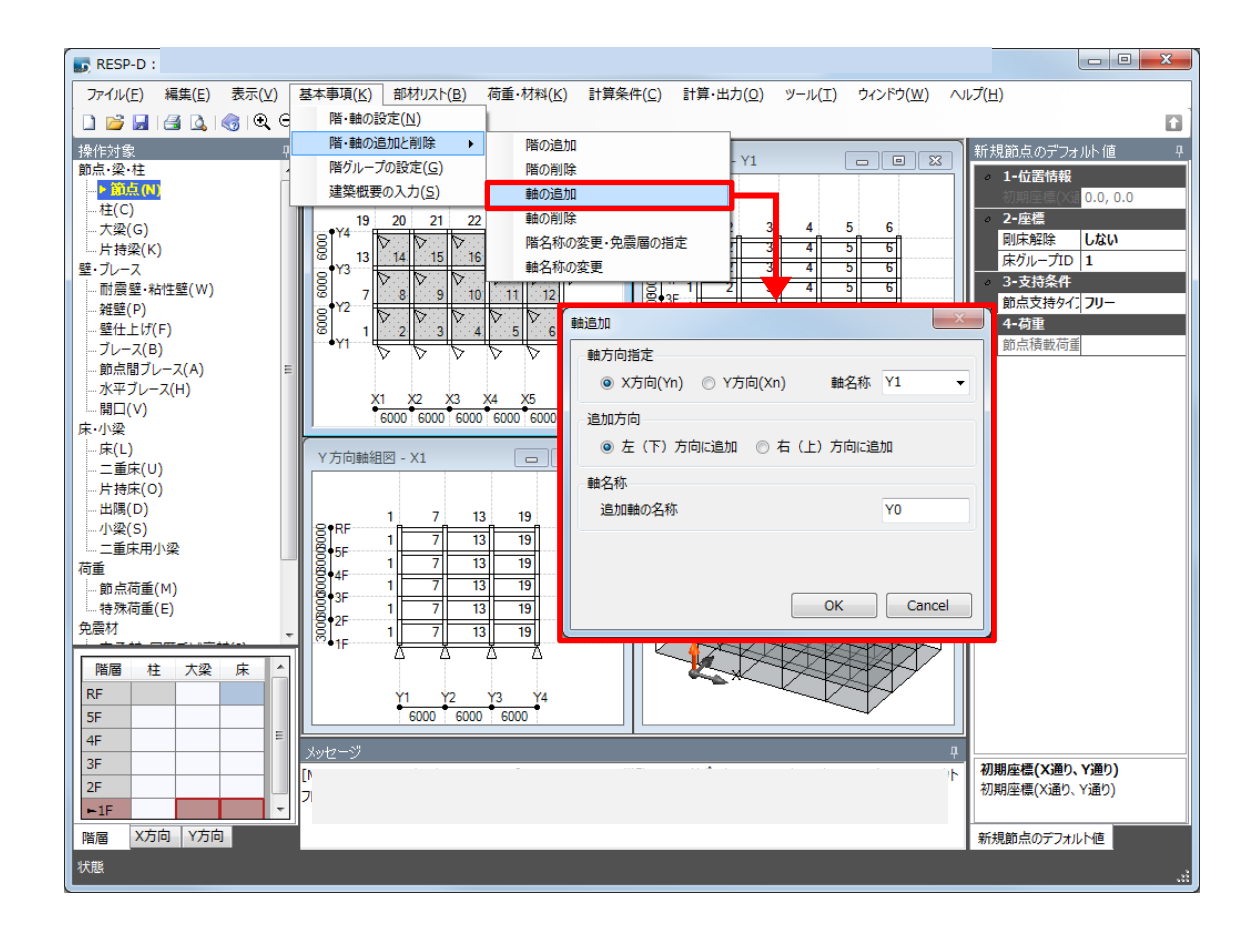

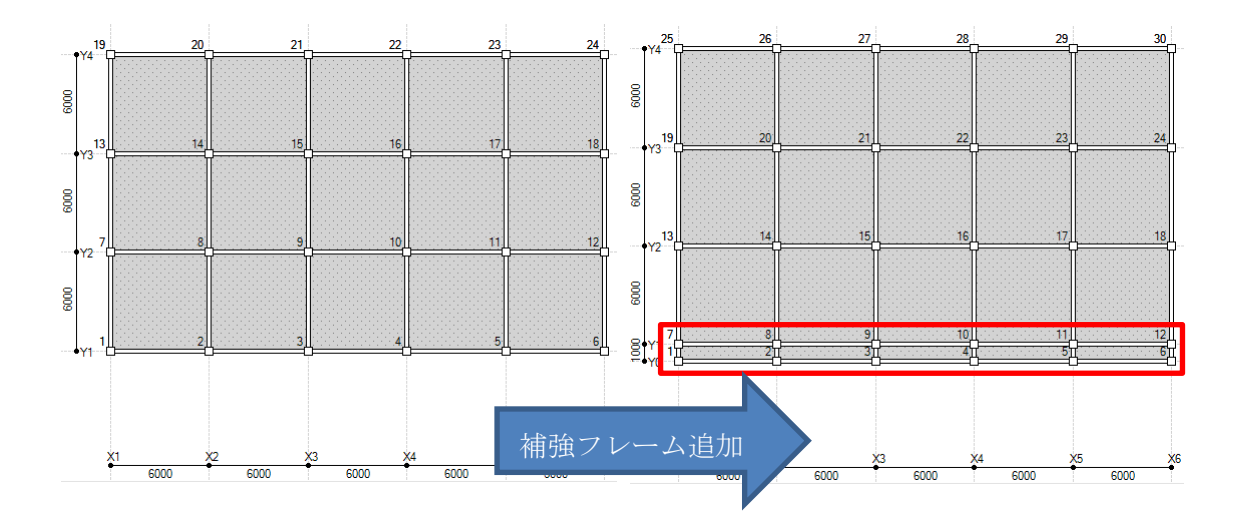

#### 2. 補強フレームの節点の床グループを変更します。

補強フレームの節点の床グループ ID を"2"に変更します。

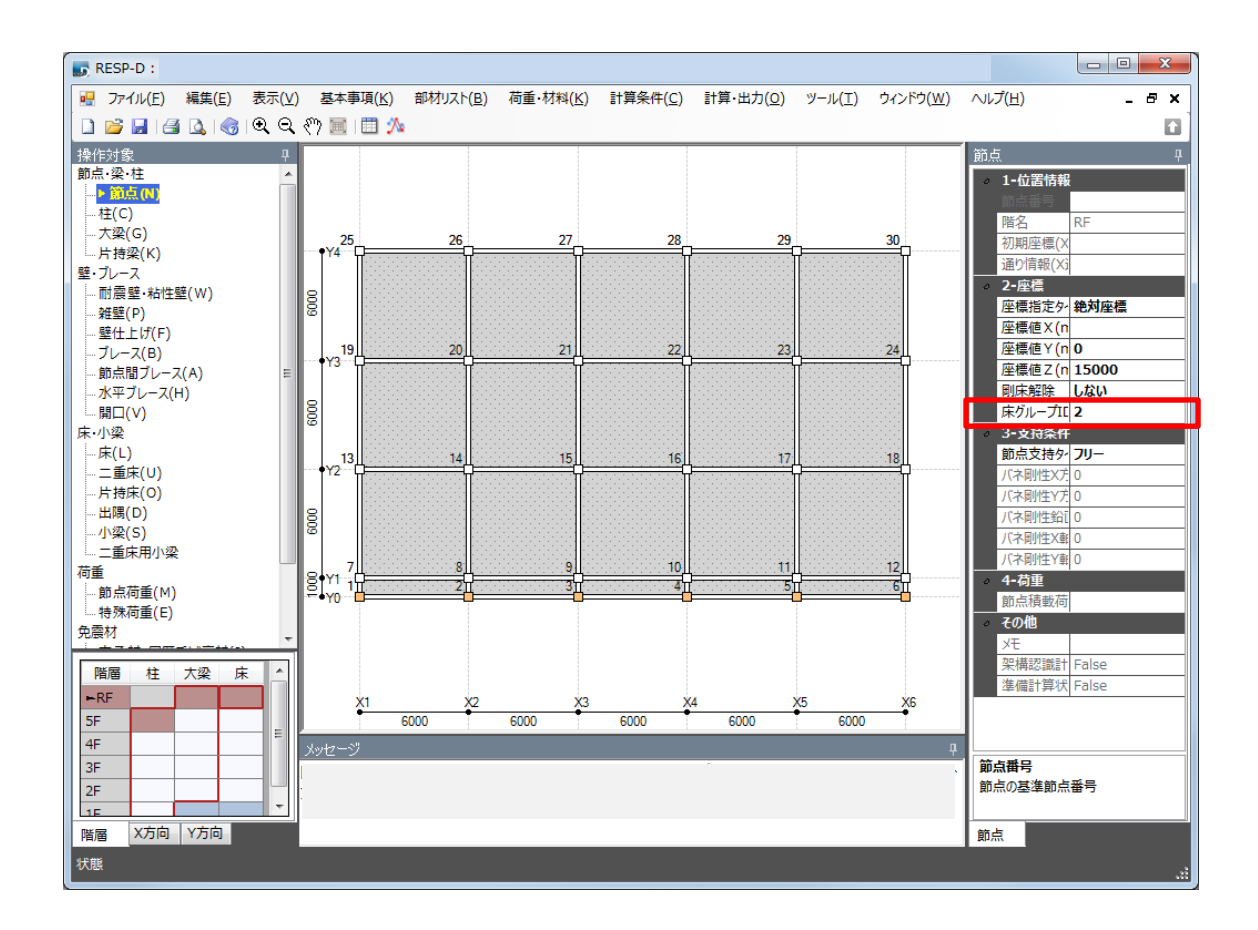

1. 質点系モデルの質点間ばね定義を設定します。

質点系モデルとする主架構のみを質点間ばねとして定義します。 (主架構の床グループ ID が 1 の場合デフォルトの設定のままとなりま す。)

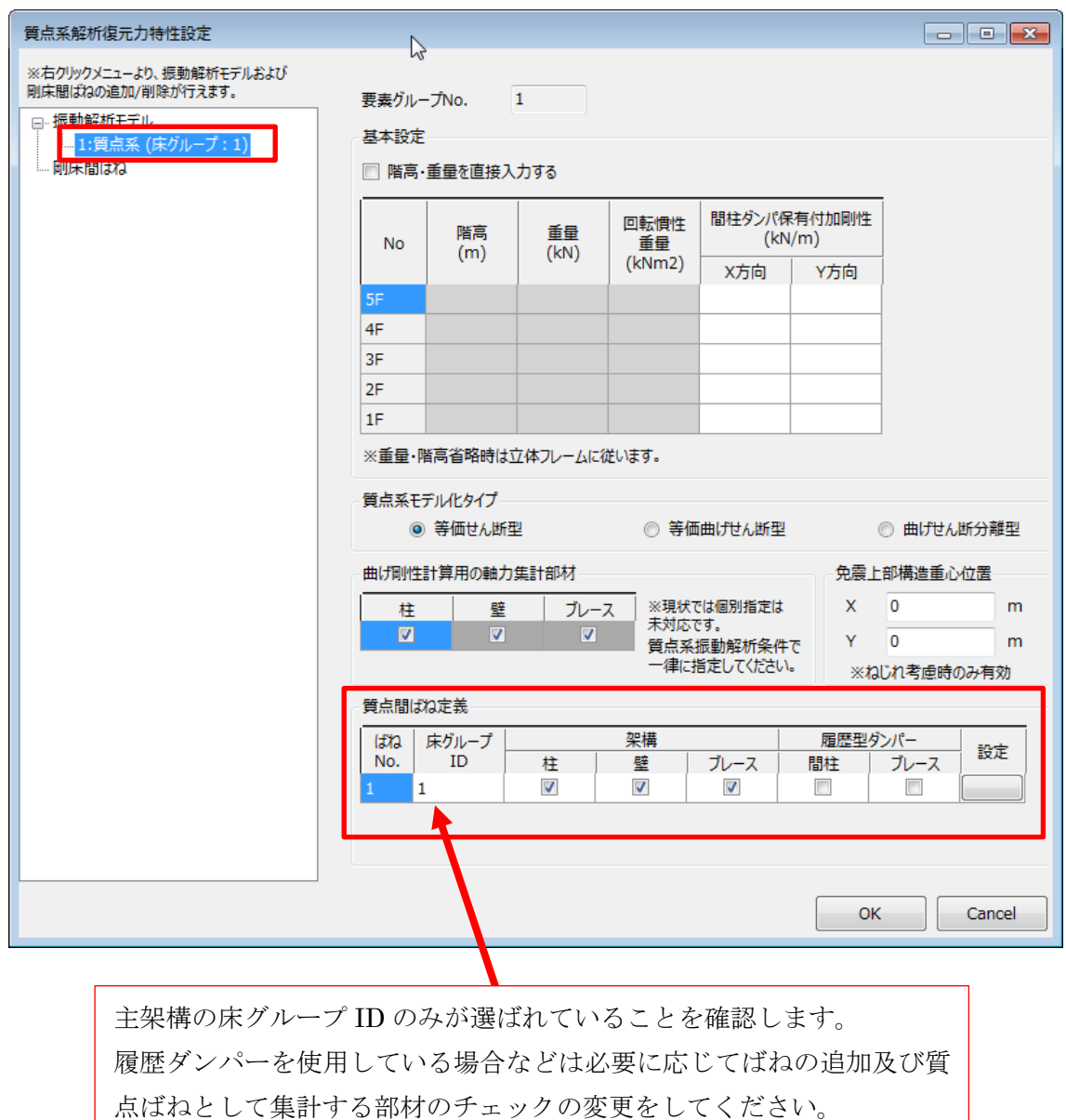

更新日:2018 年 4 月 23 日

#### 2. 補強フレームの部分立体モデルとして設定します。

層復元力特性の設定において、補強フレームに該当する床グループ ID の"2"を質点系モデルの部分立体モデルとして設定します。

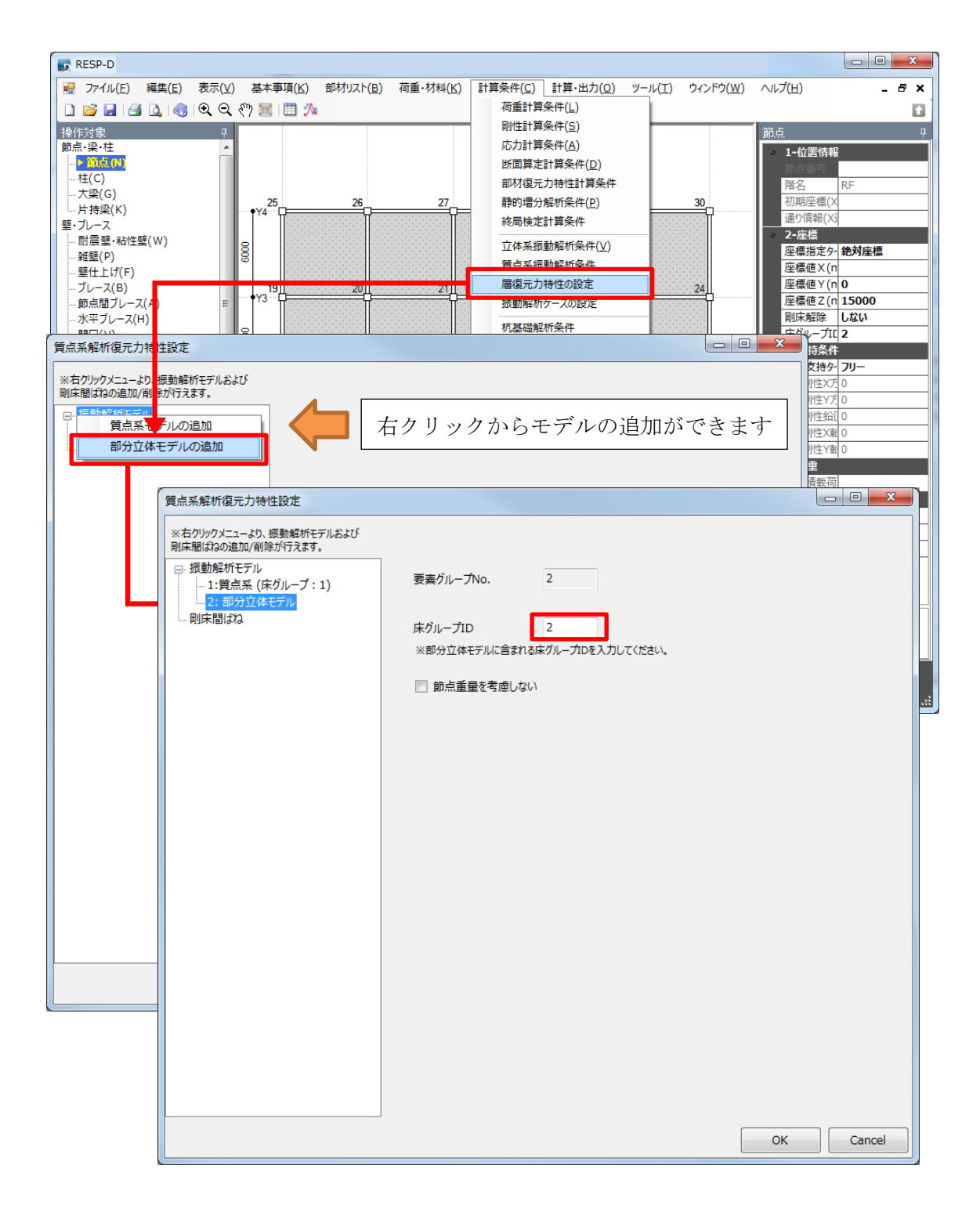

## 3. 補強フレームと質点系モデルを繋ぐばねを設定します。

質点系振動解析条件より剛床間ばねのばね値と減衰を設定します。今回 は、補強フレームと質点系モデルを剛なばね (1.0E+10kN/m) として設 定します。また、減衰については特別減衰を期待する補強ではないため、 減衰は 0 とします。

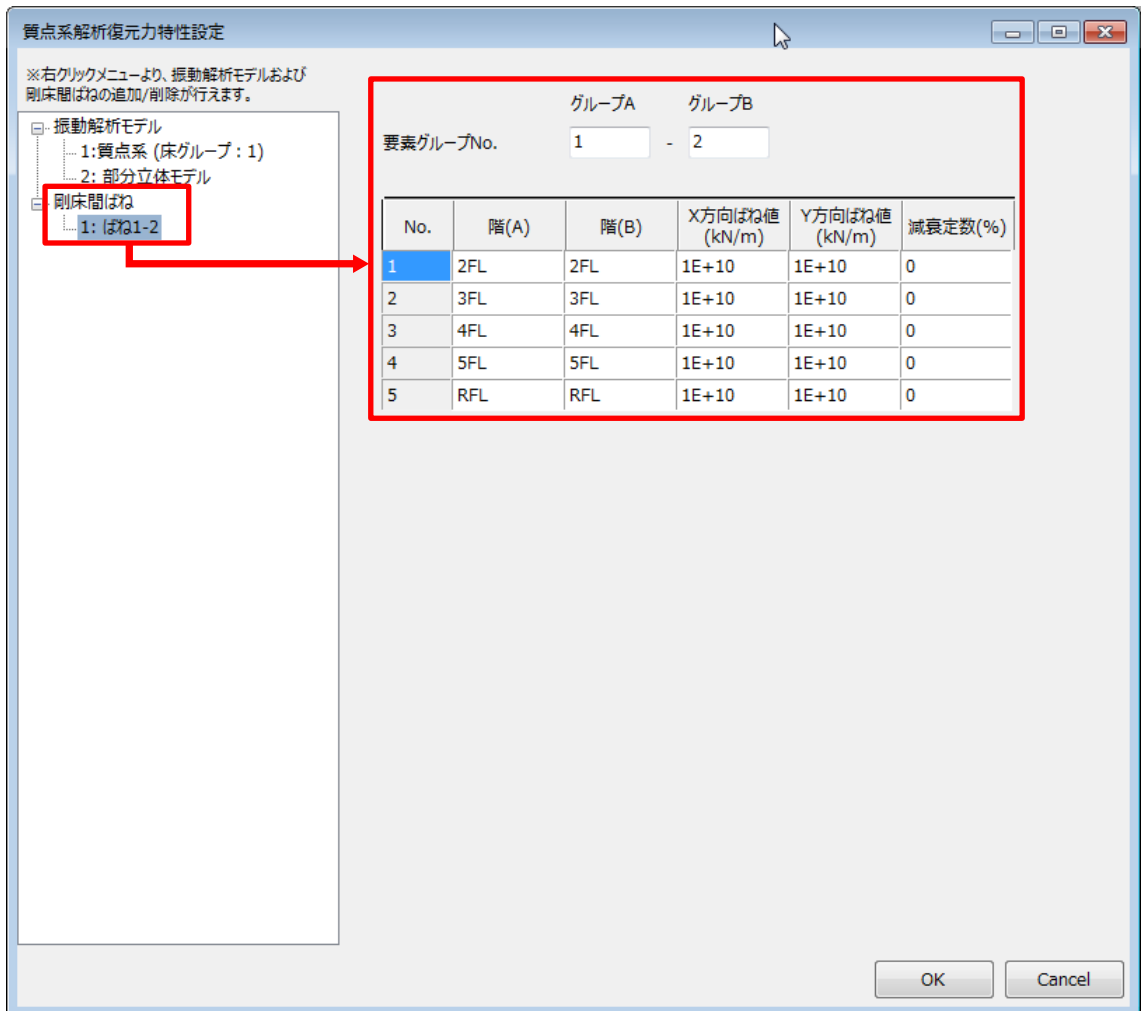

# 4. 質点系振動解析を行います。

質点系振動解析を行います。

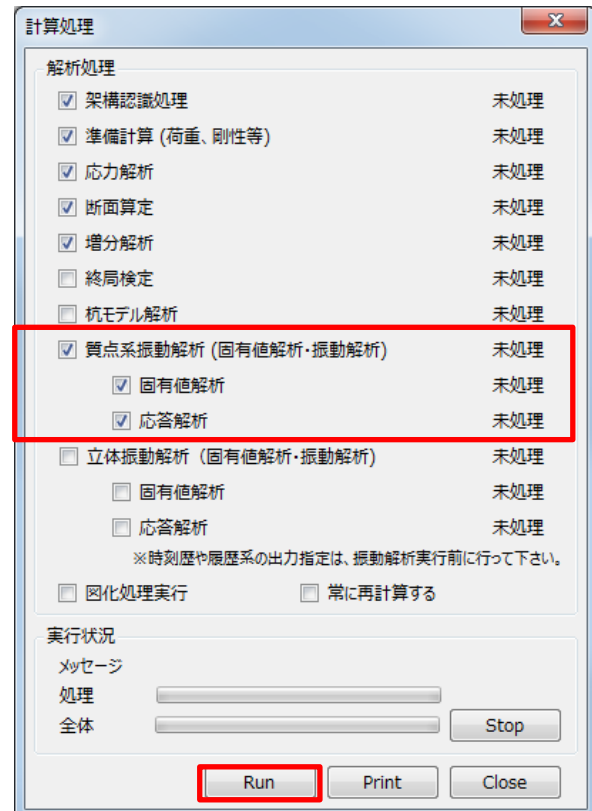